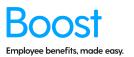

A step by step guide to customising your Boost logo on the card and app for the Boost Plus, Boost Ultra and Boost Ultra+ plans. If you are currently not on one of those plans, please contact your account manager to upgrade.

- 1. Login to myboost.co.nz
- 2. From the Dashboard, click through to the "Customisation" tab

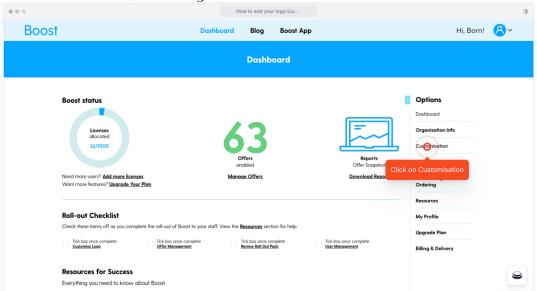

3. If this is your first time customising your logo, you will go to step 4. If not you will see a preview of your current customisation.

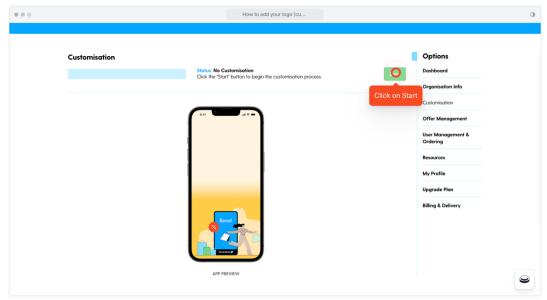

4. Click the upload image button and select the logo file you wish to upload. The file must be a JPEG, PNG, BMP, TIFF or GIF image up to 10MB file size.

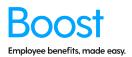

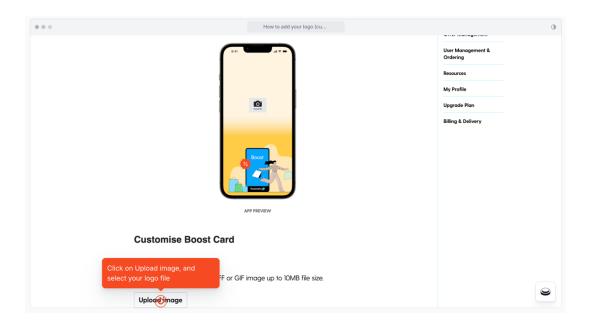

5. A popup window will appear. Select the file and click 'Open'. Your file will then be uploaded.

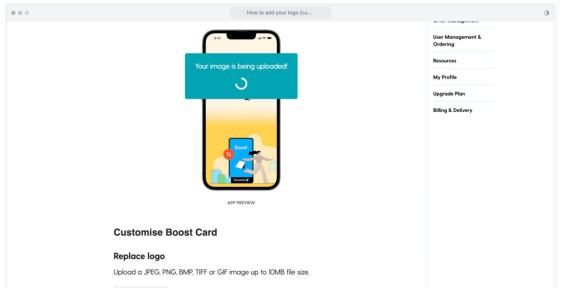

6. Once complete, you will see a preview on the card and/or app. Click Submit (you may need to scroll down the page).

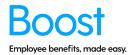

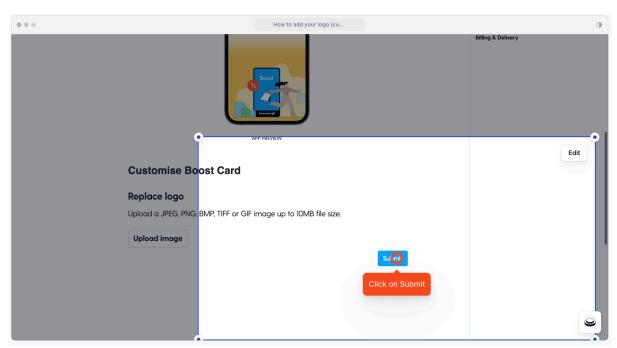

7. You will then be asked if you are sure you are happy with the logo. Click Yes if you are. Click No if you wish to make a change.

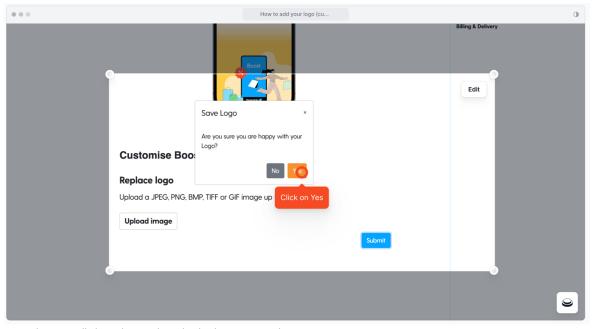

8. Your logo will then be uploaded. This may take a minute or two.

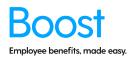

4

9. The below "Design approved" confirmation page will show.

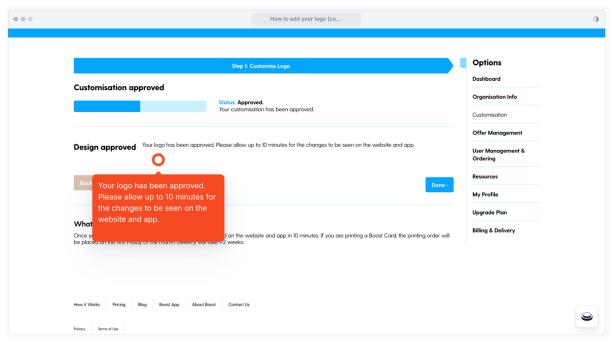

10. All done ©

Well done you have completed the 'How to Customise' guide!